## **Concepts Review**

### **True/False Questions**

Each of the following statements is either true or false. Indicate your choice by circling T or F.

- **T F 1**. A template opens as a new workbook with the template name and a letter.
- **T F 2**. You can apply one-, two-, and three-color scales to a range.
- **T F 3**. The multiplication symbol in a formula is *I*.
- T F 4. To multiply by a percent, you must key the decimal equivalent of the percent.
- **T F 5**. You can control the order of precedence in a formula with parentheses.
- **T F 6**. Division is calculated before addition in a formula without parentheses.
- **T F 7**. Column widths adjust automatically when you display formulas.
- T F 8. An absolute reference does not adjust when the formula is copied to another cell.

### **Short Answer Questions**

Write the correct answer in the space provided.

- 1. What is the keyboard shortcut to display or hide formulas?
- 2. Which page orientation is taller than it is wide?
- 3. How would the cell reference **\$F\$3** be described?

4. What are the four arithmetic symbols that can be used in a formula?

5. What type of operation is being performed in the formula = A4\*B4?

- 6. What command option allows you to print a worksheet on a smaller piece of paper?
- 7. What term describes a model workbook used as the basis for other workbooks?
- 8. How can you start Edit mode to edit a formula?

# **Critical Thinking**

Answer these questions on a separate page. There are no right or wrong answers. Support your answers with examples from your own experience, if possible.

- 1. Why is it helpful to adjust the Zoom percentage while working? How is this different from scaling the worksheet?
- 2. Why is it necessary to have an absolute cell reference in some formulas? Why can't all formulas use relative references?

# **Skills Review**

### Exercise 5-21

Use a template to create a new workbook. Build addition and subtraction formulas.

- 1. Create a workbook from a template by following these steps:
  - a. Click the Microsoft Office Button (a) and choose New.
  - b. Click My templates.
  - c. Choose ChkBk and click OK.

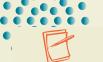

- 2. In cell A4, key today's date in mm/dd/yy format. Key tomorrow's date in cell A5 in the same format. Adjust the column width if necessary.
- 3. Press F12 and save the workbook as [your initials]5-21 in your Lesson 5 folder.

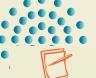

Copy the ChkBk template file into the appropriate folder for your computer before starting this exercise.

NOTE

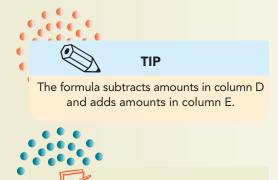

- 4. Build addition and subtraction formulas by following these steps:
  - a. Click cell F5. Key = to start a formula.
  - b. Click cell F4 and key for subtraction.
  - c. Click cell D5 and key + for addition.
  - d. Click cell E5. Press Enter and ignore any error triangles.
- 5. Copy the formula in cell F5 to cells F6:F15. The results are all the same at this point.
- 6. Key the following information, starting in cell A6.

| Key dates | in this | style: | mm/ | dd/yy |
|-----------|---------|--------|-----|-------|
|-----------|---------|--------|-----|-------|

NOTE

#### Figure 5-16

|    | Date                | Check # | Рауее                    | Credit<br>Amount | Deposit |
|----|---------------------|---------|--------------------------|------------------|---------|
| 6  | [2 days from today] | 1002    | Helpful Hand Computers   | 1250             |         |
| 7  | [3 days from today] |         |                          |                  | 2500    |
| 8  | [4 days from today] | 1003    | Greenberg and Whitefield | 575              |         |
| 9  | [5 days from today] | 1004    | [your school name]       | 435              |         |
| 10 | [6 days from today] |         |                          |                  | 1200    |

- 7. Hide rows 11 through 15.
- 8. Add a footer with your name at the left and the filename at the right.
- 9. In Page Layout View, adjust the margins if necessary to fit the worksheet on a single portrait page.
- 10. Press Ctrl+Home. Prepare and submit your work. Save and close the workbook.

### Exercise 5-22

#### Build multiplication and division formulas. Set the order of precedence.

- 1. Open **TasteTest**. Save the workbook as *[your initials]***5-22** in your Lesson 5 folder.
- 2. Build a multiplication formula by following these steps:
  - a. Click cell F4 and key =. Click cell D4. This is a taste-tester's regular hourly pay rate.
    - b. Key +. Click cell E4. The tester receives a holiday rate increase, added to the regular pay rate.
    - c. Key \*. Click cell C4. The hourly rate is multiplied by the number of hours worked to determine pay.
    - d. Press Enter

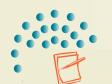

This pay formula is not correct. You will correct it later.

NOTE

#### **UNIT 2** Working with Formulas and Functions

- 3. Copy the formula in cell F4 to cells F5:F8.
- 4. Build a division formula by following these steps:
  - a. Click cell H4 and key =. Click cell F4. The pay is divided by the number of items tested.
  - b. Key /. Click cell G4. Press Enter).
    - c. Copy the formula to cells H5:H8.
    - 5. Set the order of precedence by following these steps:
      - a. Click cell F4. This formula should first add cells D4 and E4 and then multiply that sum by cell C4.
      - b. Press F2. Click between = and D.
  - c. Key ( and click before \*. Key ) and press Enter).
  - d. Recopy the formula in cell F4 to cells F5:F8. Column H is recalculated.
    - 6. Apply the Accounting format to cells D4:F8 and cells H4:H8.
    - 7. Apply bold to cells A3:H3 and use Wrap Text. Centeralign these labels. Make row 3 **45.00 (60 pixels)** tall.
    - 8. Make column A **13.57 (100 pixels)** wide. AutoFit the other columns.
- 9. Center the labels in rows 1:2 over the worksheet data. Apply a medium tint of one of the accent colors to these cells and **Outside Borders**.
- Select cells A9:H9 and apply a Bottom Border. Make this row 7.50 (10 pixels) tall. Apply a Bottom Border to the labels in row 3 and set row 4 to a height of 20.25 (27 pixels).
- 11. Add a header with your name at the left, the filename in the center, and the date at the right. Use a left margin that allows the sheet to fit on one portrait page and makes the data appear to be horizontally centered.
- 12. Press Ctrl+Home. Prepare and submit your work. Save and close the workbook.

### Exercise 5-23

Build formulas. Use an absolute reference.

- 1. Open **InsClaims.** Save it as *[your initials]***5-23** in your Lesson 5 folder.
- 3. Insert two more rows without fill so that there are four empty rows above the row with solid black fill.
- 4. In cell B22, key Total Number of Claims and make it bold. If Excel copies the fill used in the rows, set the cell to use No Fill.
- 5. Build formulas by following these steps:
  - a. Click cell C22. Key = to start the formula.
  - b. Click cell C7 and click + to build an addition formula.

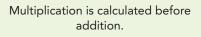

Use Center Across Selection to center

multiple rows over data.

**REVIEW** 

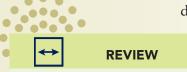

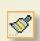

- c. Click C10 and click + to continue.
- d. Continue by adding each cell in column C with a value. When all cells are listed, press Enter.
- 6. Create similar formulas in cells D22 and E22. Center-align the results.
- 7. In cell B23, key Total Processing Cost. In cell B24, key Single Claim Processing. Make these labels bold.
- 8. In cell C24, key 15.45 and format it as Accounting.
- 9. Use an absolute reference in a formula by following these steps:
  - a. Click cell C23. Key = to start the formula.
  - b. Click C24 and press F4 to make it absolute.
  - c. Key \* and click cell C22. Press Ctrl + Enter.
- 10. Copy this formula to cells D23:E23.
- Select all cells with currency values and apply Currency format from the Format Cells dialog box to show the dollar sign (\$) next to the first digit.
  - 12. Add a footer with your name at the left, the sheet name and the filename in the center, and the date at the right. Adjust the margins to fit the sheet to a single page.
  - 13. Press Ctrl + Home. Prepare and submit your work. Save and close the workbook.

### Exercise 5-24

Use relative, absolute, and mixed references. Change page orientation and margins. Display formulas. Save a Web page.

- 1. Open **Henderson** and save it as *[your initials]***5-24** in your Lesson 5 folder. Change to the **Opulent** document theme.
- Click cell G3 and click after the m in Cream in the formula. Press Att + Enter and then press Enter). Adjust the column width to show Ice Cream on one line and Cost on the second.
- 3. Center the labels in row 3.
- 4. Key the values shown below.

|   |              | Friday | Saturday | Sunday |
|---|--------------|--------|----------|--------|
| 4 | One scoop    | 100    | 150      | 125    |
| 5 | Two scoops   | 155    | 175      | 135    |
| 6 | Three scoops | 70     | 85       | 55     |

- 5. Use relative references by following these steps:
  - a. Click cell B7 and click the AutoSum button 🖭.
  - b. Copy the formula to cells B7:G7.
  - c. Click cell E4 and click the AutoSum button 🖭.
  - d. Copy the formula to cell E5:E6.

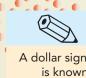

#### TIP

A dollar sign that is next to the first digit is known as a "floating" symbol.

Σ

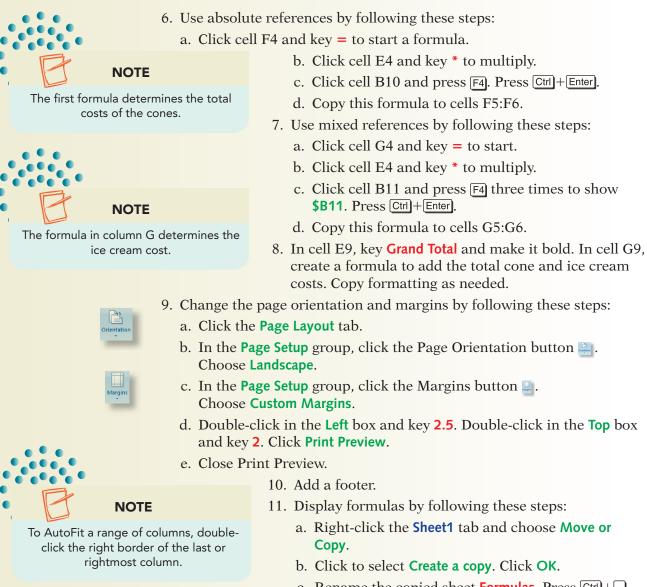

- c. Rename the copied sheet Formulas. Press Ctrl+~.
- d. Click the column A heading. Scroll the worksheet, hold down Shift, and click the column G heading. Double-click the border between the column headings for columns G and H.
- e. Click the Page Layout tab.
- f. In the Scale to Fit group, click the arrow for the Width button with Automatic . Choose 1 page.
- g. In the Scale to Fit group, click the arrow for the Height button
- **12.** Add a background by following these steps:
  - a. Right-click the Sheet1 tab and choose Move or Copy. In the Before sheet list, choose Formulas. Click to select Create a copy. Click OK.
  - b. Rename the copied sheet **Background**.
  - c. Click the Page Layout tab. In the Page Setup group, click the Background button
  - d. Navigate to the folder with the **KKBack** file. Click to select the file and click **Insert**.

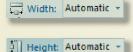

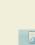

- e. Press Ctrl + Home). Delete Sheet2 and Sheet3.
- f. Click the Save button 🖬 to resave your workbook.
- 13. Save the workbook as a Web page by following these steps:
  - a. Press F12. Click the arrow for Save as type and choose Web Page.
  - b. Set the Save in folder to your Lesson 5 folder.
  - c. In the Save area, choose Entire Workbook.
  - d. Click Change Title. Key Henderson Costs and click OK.
    - e. Name the file *[your initials]***5-24**. Click **Save**. Choose **Yes** in the message box about incompatible formats.
    - f. Close the workbook.
    - g. Start your Web browser and maximize the window.
    - h. Press Ctrl+O. Click **Browse** and navigate to your folder. Find and click *[your initials]*5-24 and click **Open**. Click **OK**.
  - i. Look for the title and at each of the sheets in the browser.
  - j. Click the Close button 🔤 to close the browser.
- 14. Prepare and submit your work.

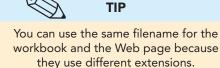

X

# Lesson Applications

### Exercise 5-25

formulas.

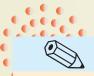

Check the Recently Used Templates list in the New Workbook dialog box. Doubleclick the filename if it is listed.

TIP

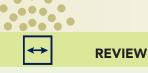

Select cells in a row, key data, and press Enter to move left to right from cell to cell.

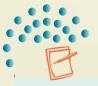

NOTE

Negative numbers are shown in parentheses in this workbook. A negative number means the sales rep spent more money than budgeted.

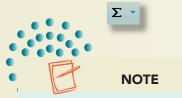

Unless your instructor tells you otherwise, include your name, the sheet name, the filename, and the date in a header/footer.

- 1. Use the **KlassyKow** template as the basis for a workbook. Save the new workbook as *[your initials]*5-25.
- 2. Edit the label in cell B3 to show the current month.
- 3. Edit cells A6, A11, A16, and A21 to show the date of each Friday in the current month. If the month has a fifth Friday, do not include it.
- 4. In cells B9:D9, key the following expenses:

| 1300 | 1000 | 895 |
|------|------|-----|
| 1000 | 1000 | 000 |

**Create a workbook from a template. Build addition and subtraction** 

5. Key actual expenses for the weeks as follows:

| Second week | 1600 | 900  | 750 |
|-------------|------|------|-----|
| Third week  | 1000 | 1300 | 850 |
| Fourth week | 1200 | 2000 | 500 |

- 6. In cell B10, subtract the actual expense from the budgeted amount. Copy the formula to cells C10:D10 and then to the appropriate cells in rows 15, 20, and 25.
- 7. In cell B27, add the budget amounts for Kim Tomasaki. Copy the formula for the other salespeople.
- 8. In row 28, copy or create formulas to add the actual expense amounts for the salespeople. In row 29, calculate the differences.
- 9. Select cells E27:E29 and click the AutoSum buttonE1. Widen the column to show the data.
- 10. Add a footer. Prepare and submit your work. Save and close the workbook.

### Exercise 5-26

Use a mixed reference. Change page orientation and scaling.

- 1. Open **DrinkSize** and save it as *[your initials]*5-26 in your folder.
- 2. Copy/paste cells A1:H11 to cells A23:H33. Compare and fix row heights. Delete the unit values for the states in rows 28:32.

- 3. In cell D28, multiply the item count for California by the price of a 16-ounce soda, using a mixed reference so that you can copy this formula for the other states and then for the other rows.
- 4. Format these results as Currency with two decimals and a dollar sign (from the Format Cells dialog box). Adjust column widths. Change the label to Dollar Sales for June.
- 5. In cells E15:E19, use a formula to calculate the total dollar sales for each beverage. Use the same currency format as other values on the sheet.
- 6. Use a two-color scale for cells E15:E19 that shows a darker shade for the largest values. Edit the rule to show a color that coordinates with the existing sheet.
- 7. Change the page orientation to landscape. Set the scaling to print the worksheet at **90%** of normal size.
- 8. Add a header.
- 9. Make a copy of the worksheet and name the tab **Formulas**. Choose a blue color for the tab to match the font.
- 10. Display the formulas and fit the columns. Scale the worksheet to **75%**.
- 11. Prepare and submit your work. Save and close the workbook.

#### Exercise 5-27

Use order of precedence. Change page layout options. Print formulas.

- 1. Open **ICOrder** and save it as *[your initials]*5-27 in your folder.
- 2. Center the two main labels across columns A:C.
- **3.** Insert a row at row 1 and make it **7.50 (10 pixels**) tall. Apply a dash-dot-dash-dot top border to this row up to column C.
- 4. Apply the same border to the bottom of row 3. Apply a solid vertical border to the right edge of cells A5:A12 and cells B5:B12.
- TIP
- You can use any combination of pointing, clicking, or keying to complete a formula.

TIP

Key sample data to test your formulas.

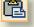

- 5. Apply **White**, **Background 1**, **Darker 25%** fill to cell C16 with a single top and double bottom solid border.
- 6. In cell C14, create a formula to calculate a subtotal by multiplying the quantity by the price for each item. In cell C15, create a formula to calculate the sales tax. Finally, in cell C16, create the formula to calculate the total amount due.
- Select cells A1:C16 and press Ctd+C to copy. Click cell E1 and press Ctd+V to paste. Right-click the Paste Options button and choose Keep Source Column Widths.

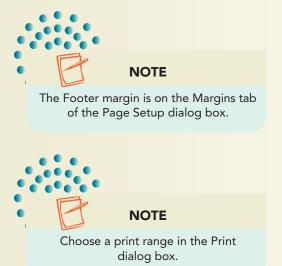

- 8. Copy and paste cells A1:G16 to start in cell A18 so that there are four copies of the order form on your worksheet. Check for discrepancies in row height and make adjustments.
- 9. Change the page orientation to landscape. Scale the worksheet to 95% and set the top and bottom margins at .5 inches and the left margin at 1 inch. Change the footer margin to .35 inches.
- 10. Add a footer.
- 11. Make a copy of the worksheet and name it **Formulas**. Display the formulas. Size the columns to show the complete formulas. Set 75% scaling and print only the first page.
- 12. Prepare and submit your work. Save and close the workbook.

## Exercise 5-28 Challenge Yourself

Use order of precedence. Print formulas.

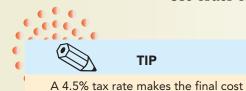

1. Open **OrderForm**. Save it as *[your initials]*5-28 in your folder.

- 2. The Amount Due formula calculates the total amount due by multiplying quantity by price, summing these results, and multiplying by 104.5%, the tax rate. Review and correct the formula.
- 3. Add a header.
- 4. Make a copy of the worksheet and name it **Formulas**. Hide all columns except those with formulas.
- 5. Prepare and submit your work. Save and close the workbook.

## **On Your Own**

104.5% of the pre-tax total. Correct the

first occurrence of the formula and copy it

to the other locations.

In these exercises you work on your own, as you would in a real-life work environment. Use the skills you've learned to accomplish the task—and be creative.

### Exercise 5-29

Open **MultTable** and edit it to build a division table. Apply borders and/or fill to make the worksheet easy to read. Add a header or footer. Save the workbook as *[your initials]*5-29 in your Lesson 5 folder. Set the page for

landscape orientation on one page. Make a copy of the sheet with formulas. Prepare and submit your work. Save and close the workbook.

### Exercise 5-30

Create a new workbook and save it as *[your initials]***5-30** in your folder. In cell A1, key Tip Calculator. In cell B2, key **10%**; in cell C2, **15%**; in cell D2, **18%**; and in cell E2, **20%**. Starting in cell A3, create a series with a \$5 interval that goes from \$10 to \$100. Using mixed references, create and copy formulas to determine the tip based on the sales amount and a tip percentage. Show two decimal places for the results. Apply formatting, borders, and fill for an attractive appearance. Prepare a formulas sheet. Prepare and submit your work. Save the workbook and close it.

### Exercise 5-31

Develop a worksheet that tracks the number of e-mail and instant messages you receive per day. Build a date series in column A for a four-week period. In column B, key a value to show the number of messages with some variety of numbers. Make all data bold. Apply a three-color scale that uses a dark color for the smallest value. Add a header or footer. Save your workbook as **[your initials]5-31**. Prepare and submit your work. Save and close the workbook.